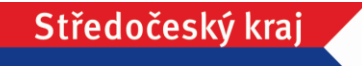

# Manuál k podávání připomínek v aplikaci KISSOS

## Obsah:

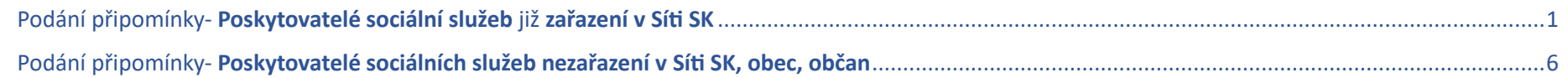

## Kontakty:

V případě jakýchkoliv dotazů či nejasností se neváhejte obracet na koordinátorky plánování rozvoje sociálních služeb: Bc. Lucii Srpovou, [srpova@kr-s.cz,](mailto:srpova@kr-s.cz) tel.: 257 280 545, 607 049 407 Mgr. Petru Tkadlecovou, [tkadlecova@kr-s.cz,](mailto:tkadlecova@kr-s.cz) tel.: 257 280 904, 724 762 868

E-mailovou komunikaci zasílejte, prosím, na obě uvedené adresy.

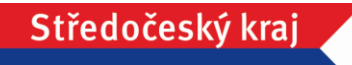

<span id="page-1-0"></span>Podání připomínky – POSKYTOVATELÉ SOCIÁLNÍCH SLUŽEB již zařazení v Síti SK

KROK 1: Přihlášení do aplikace KISSOS na adrese https://kissos.kr-stredocesky.cz/

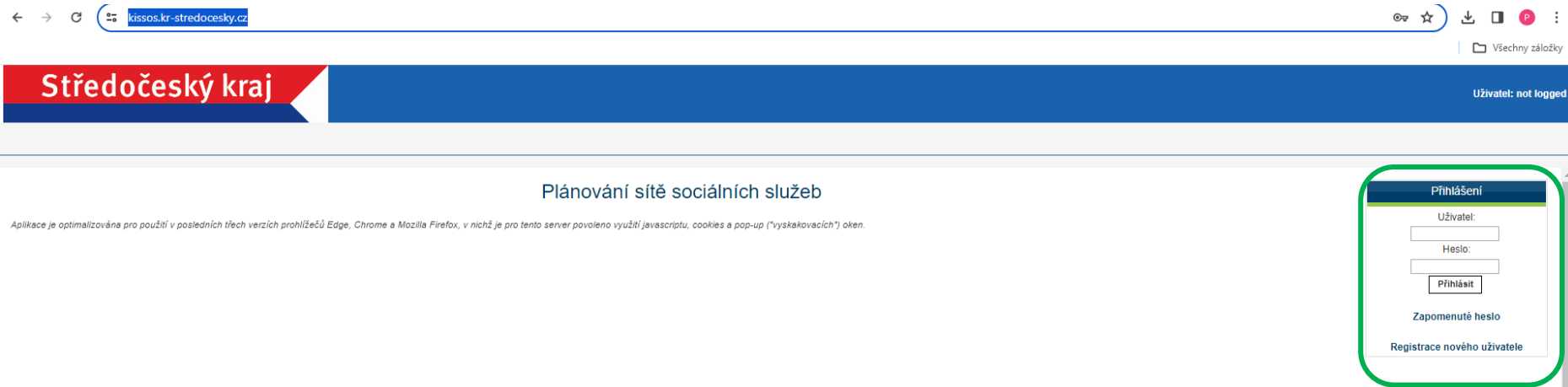

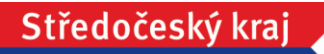

## KROK 2: Sekce Připomínky => Záložka připomínky=> Nová Připomínka

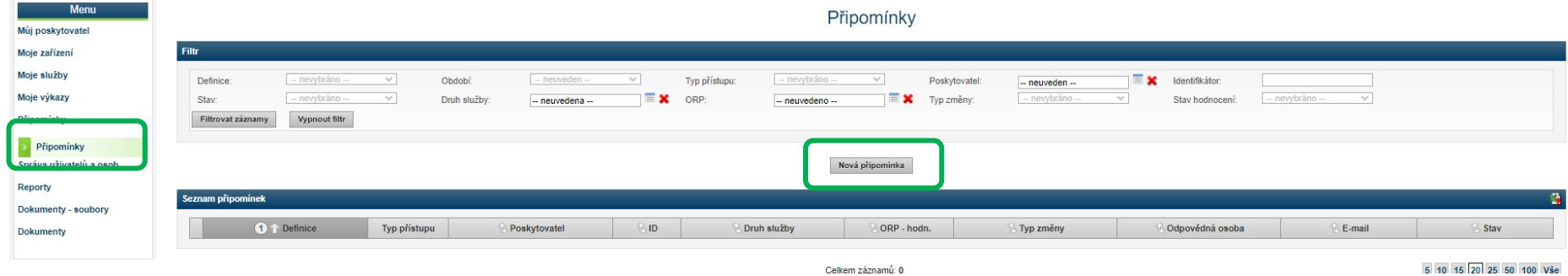

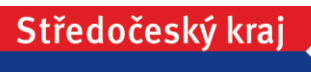

# KROK 3: Detail připomínky (hlavička – základní údaje)

Červená pole jsou povinná

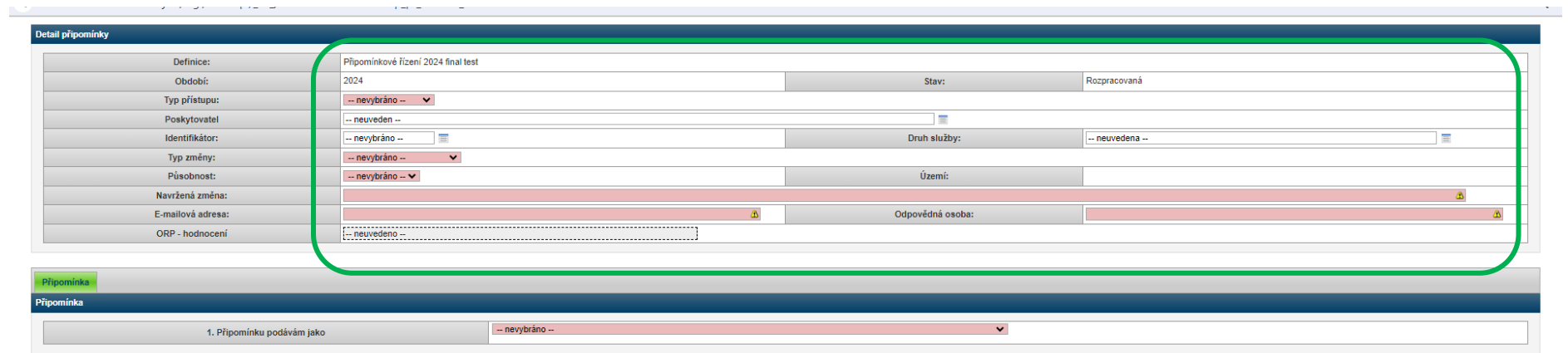

Změnit stav na K zpracování

Uložit a obnovit v Uložit a zavřít v Zavřít v Zavřít v Zavřít v Zavřít v Zavřít v Zavřít v Zavřít v Zavřít v Zavřít v Zavřít v Zavřít v Zavřít v Zavřít v Zavřít v Zavřít v Zavřít v Zavřít v Zavřít v Zavřít v Zavřít v Zavří

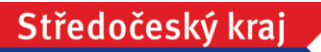

### KROK 4: Záložka Připomínka = konkretizace připomínky

(vyberte z nabídky Připomínku podávám jako a zobrazí se příslušná sada otázek)

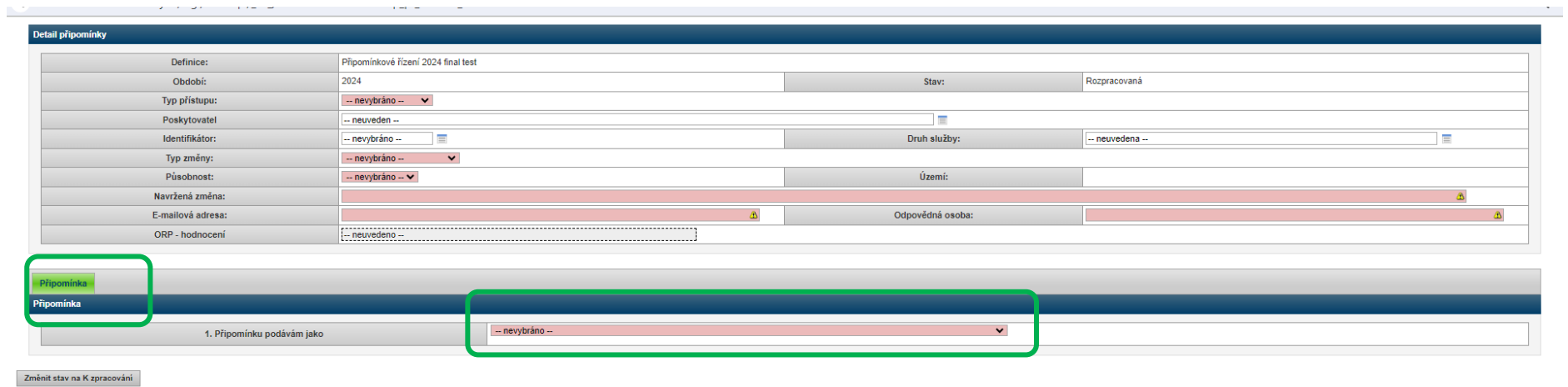

Uložit a obnovit | Uložit a zavřít | Zavřít |

Údaje ve formuláři Připomínky lze kdykoli ukládat (tlačítka *Uložit a obnovit* a *Uložit a zavřít*) a k připomínce se lze vracet a doplňovat ji.

KROK 5: Změnit stav na zpracování = odeslání připomínky na kraj Po tomto kroku již nelze připomínku upravovat.

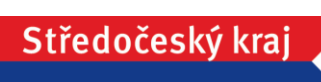

## Seznam podaných připomínek zůstává v sekci Připomínky. Připomínka se podává za každou službu/požadavek zvlášť.

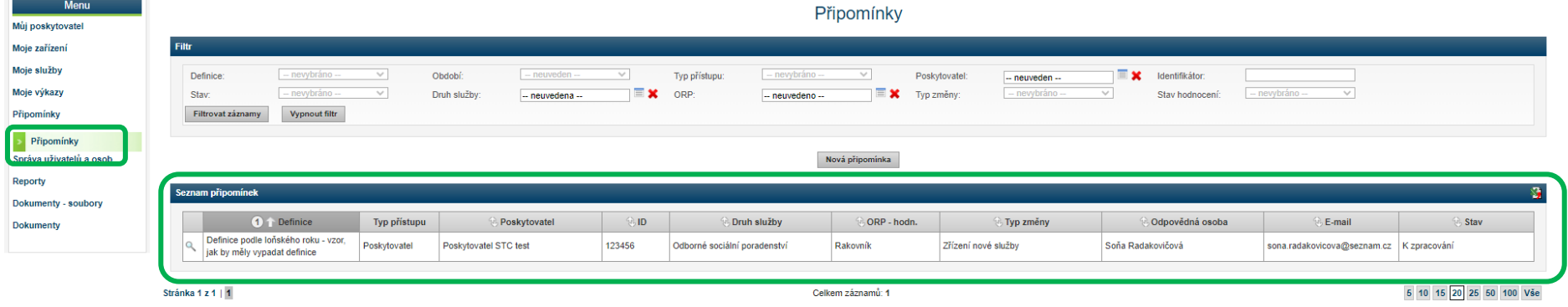

### <span id="page-6-0"></span>Podání připomínky – POSKYTOVATELÉ SOCIÁLNÍCH SLUŽEB nezařazení v Síti SK, obec, občan

KROK 1: Vstup do aplikace KISSOS přes Katalog sociálních služeb SK = > záložka Připomínky

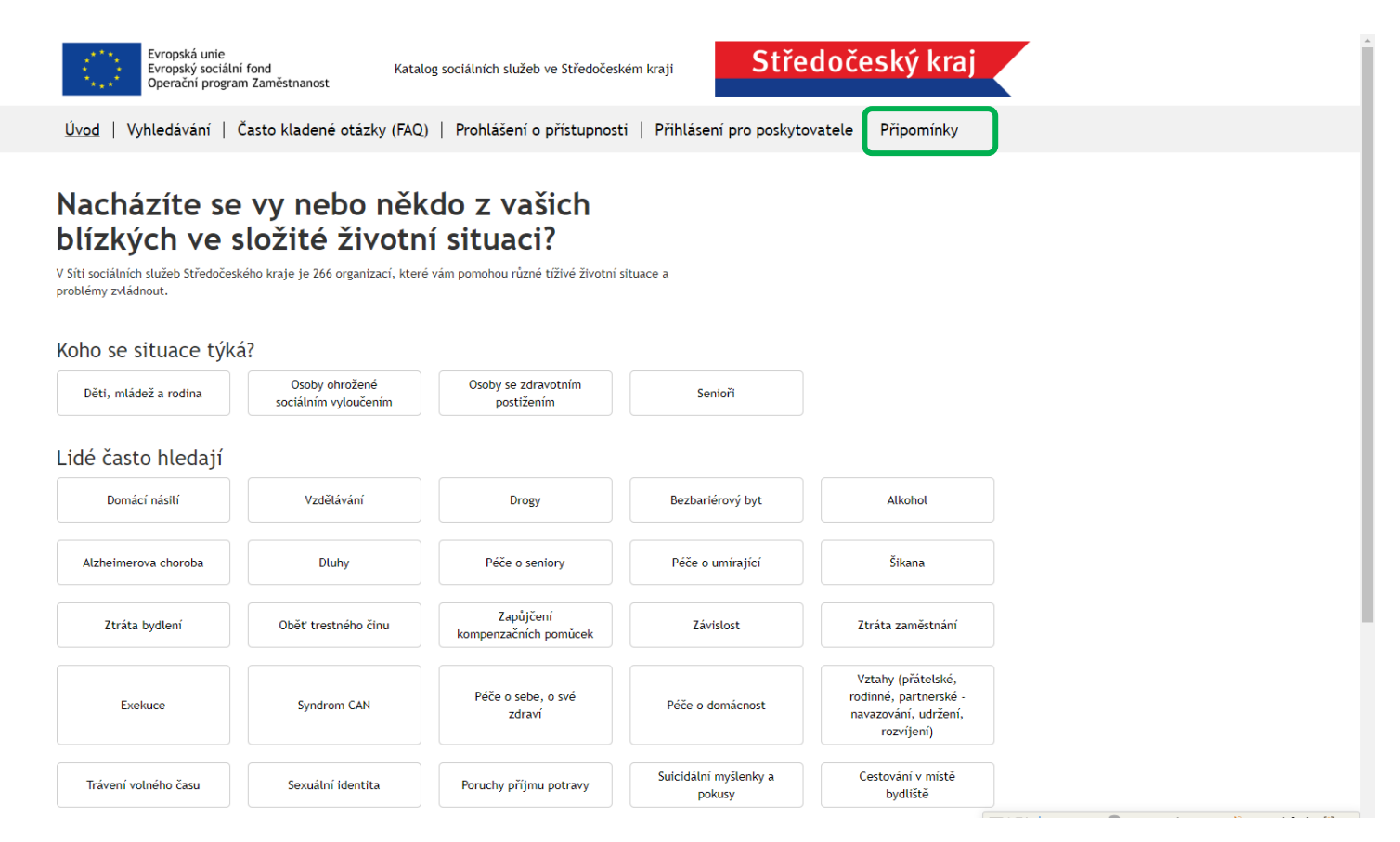

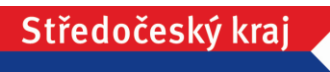

# KROK 2: Detail připomínky (hlavička – základní údaje)

Červená pole jsou povinná

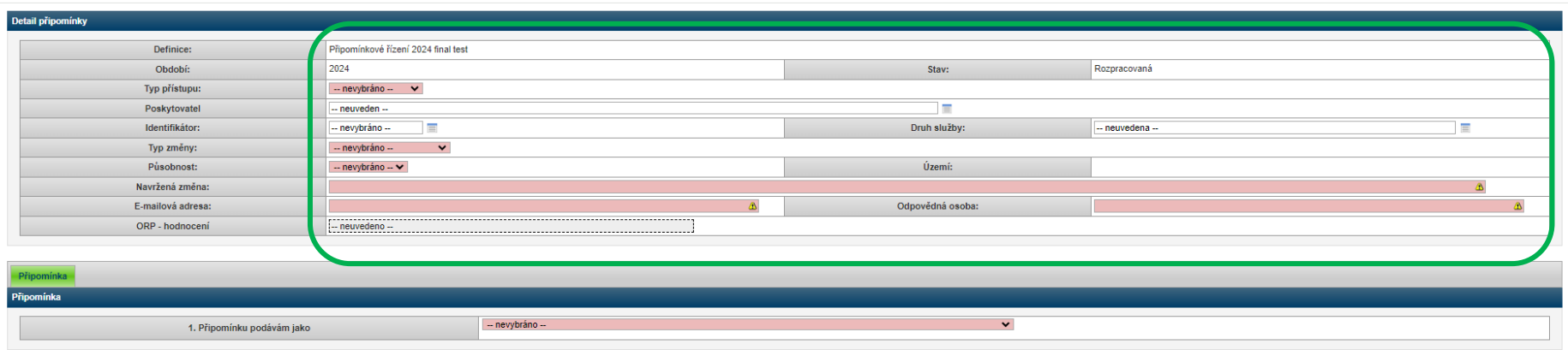

 $\begin{tabular}{|c|c|} \hline \textbf{Uložit a obnovit} & \textbf{Uložit a zavřit} & \textbf{Zavřit} \\\hline \end{tabular}$ 

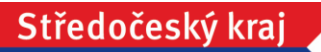

### KROK 3: Záložka Připomínka = konkretizace připomínky

(vyberte z nabídky Připomínku podávám jako a zobrazí se příslušná sada otázek)

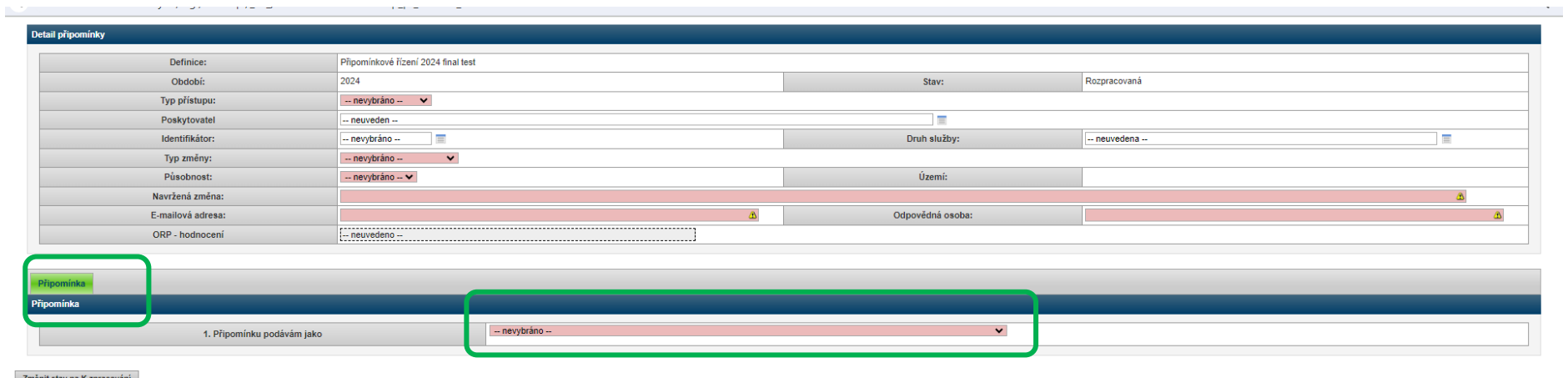

Uložit a obnovit Uložit a zavřít Zavřít

#### KROK 4: Odeslání připomínky

Tlačítko *Uložit a obnovit* = odeslání připomínky na kraj, otevření nového prázdného formuláře pro další připomínky

Tlačítko *Uložit a zavřít* = odeslání připomínky na kraj

Připomínka se podává za každou službu/požadavek zvlášť.